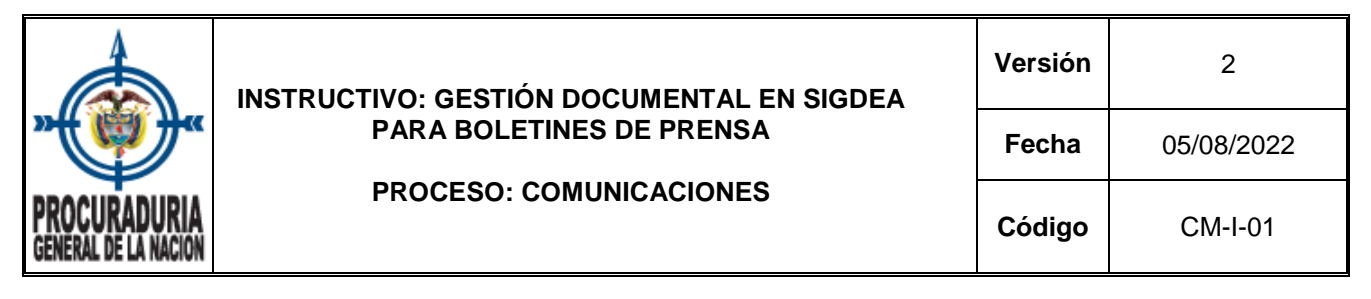

### **1. OBJETIVO**

Establecer el paso a paso de la gestión documental de los boletines de prensa, soportes, aprobaciones y demás documentos relacionados con el procedimiento de Elaboración de Información Noticiosa en el Sistema de Información de Gestión Documental Electrónico y de Archivo –SIGDEA–.

### **2. ALCANCE**

Inicia con el acopio de todos los documentos que se subirán al sistema, continua con la creación del expediente electrónico y finaliza con el envío para firma de la jefatura de Prensa.

#### **3. CONTENIDO**

### **1. Gestión documental SIGDEA**

**1.1.** Ingresar a la página web [www.procuraduria.gov.co](http://www.procuraduria.gov.co/) y en la parte inferior elegir la opción **Intranet**

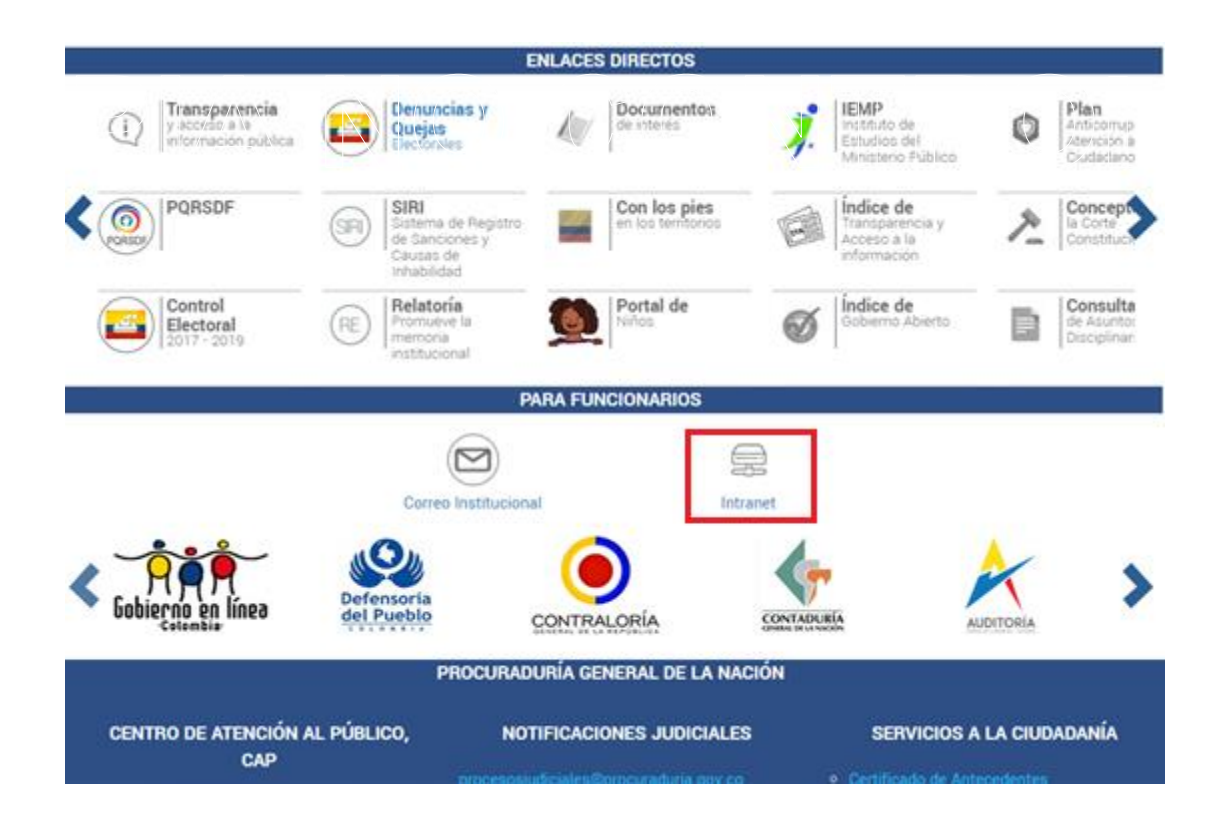

**1.2.** Ingresar a la aplicación **SIGDEA** que se encuentra en la parte inferior de la Intranet.

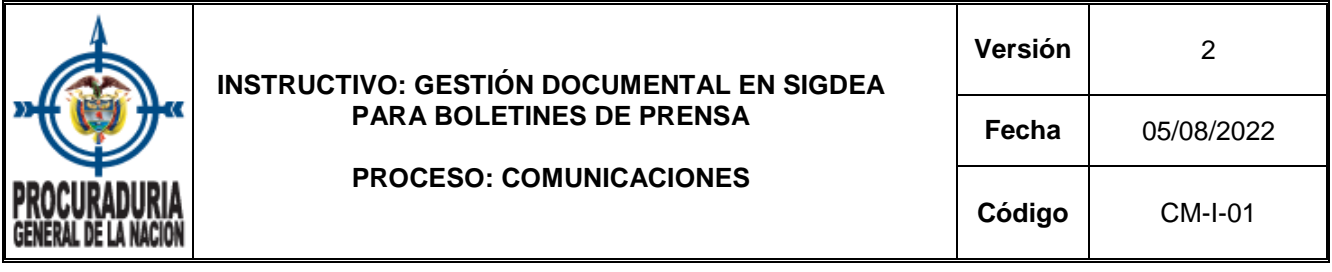

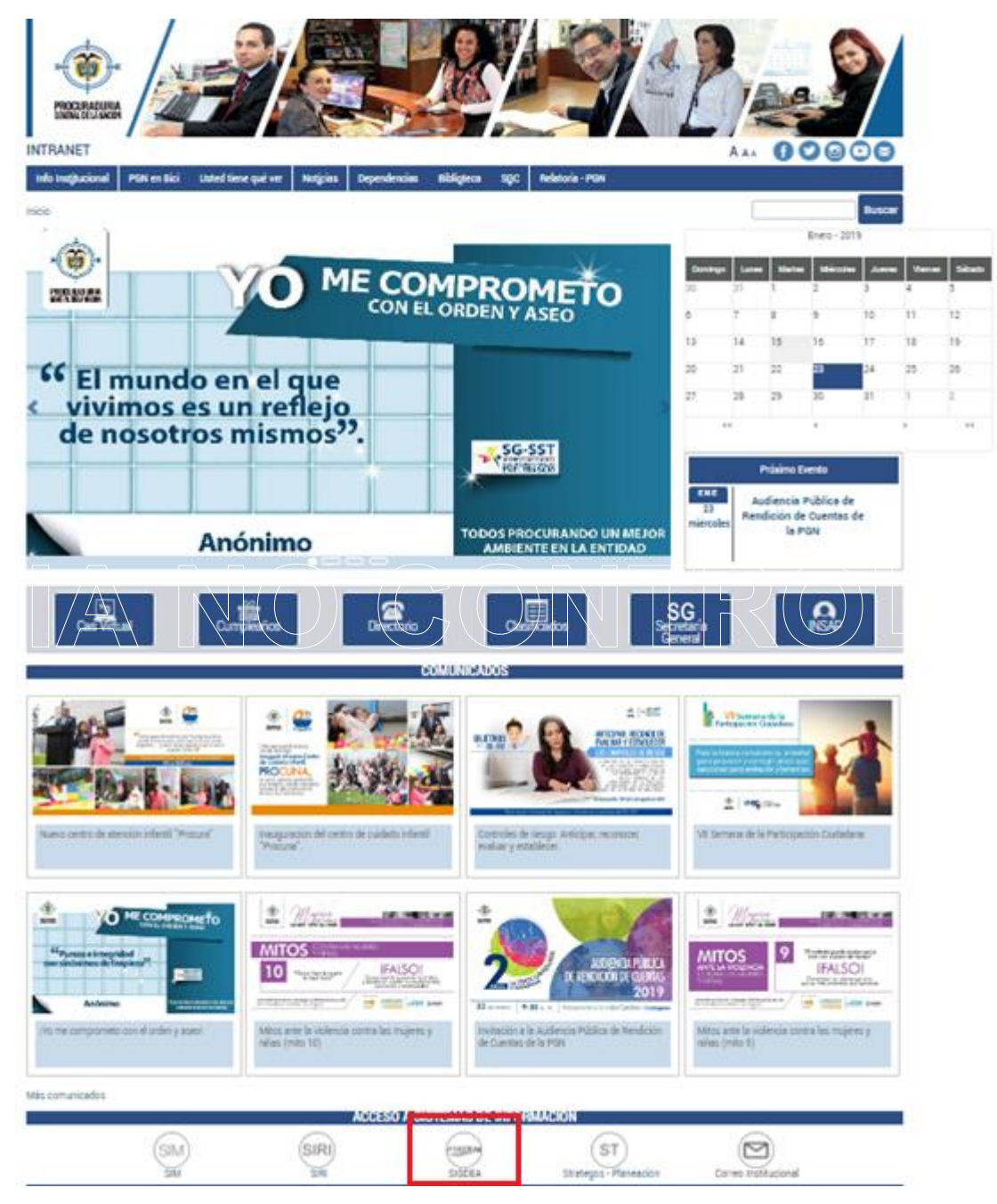

**2.** En **SIGDEA** dar clic en **credenciales de dominio**

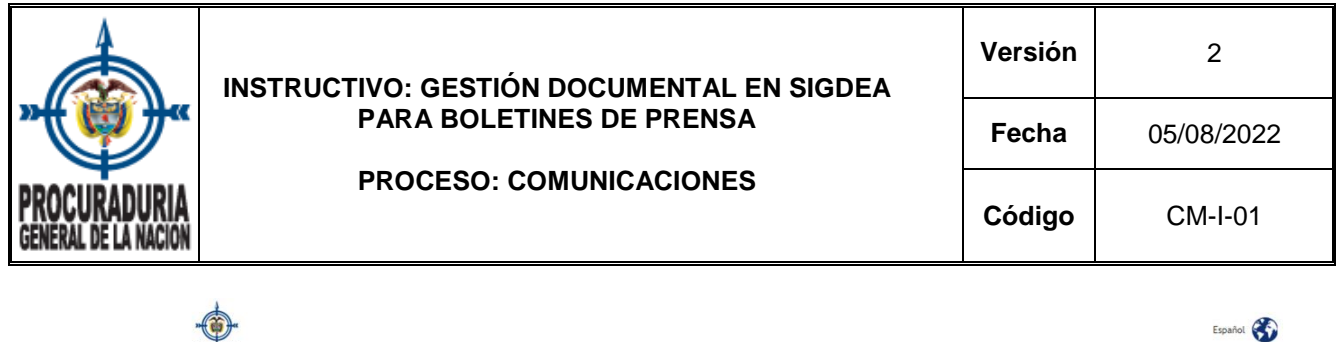

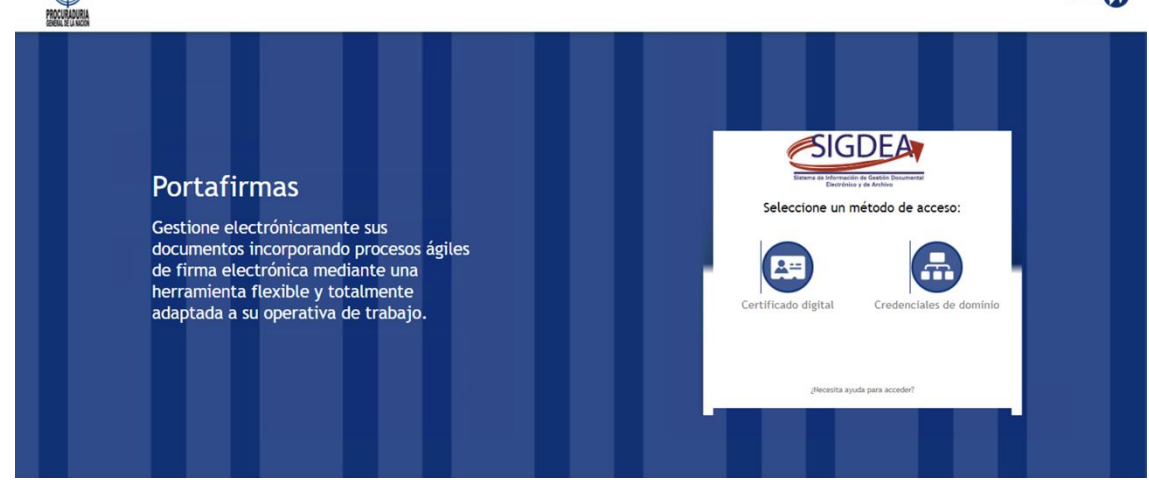

**3.** Digitar usuario y contraseña

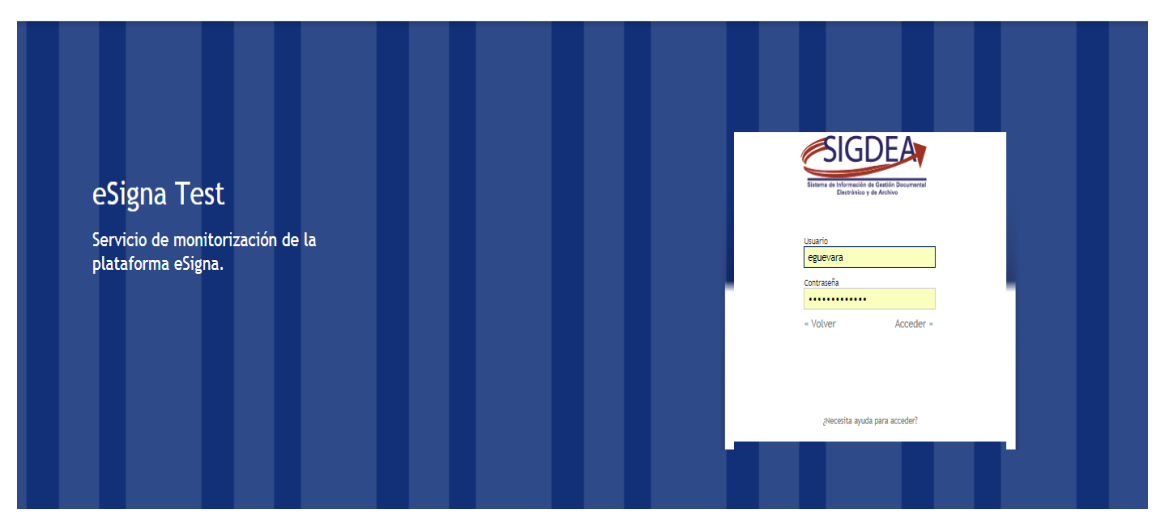

**Nota:** Cada funcionario cuenta con un usuario y contraseña para ingresar al sistema

- **4. Creación de expediente para archivar boletín de prensa con soportes y aprobaciones**
- **4.1.** Pantalla de inicio

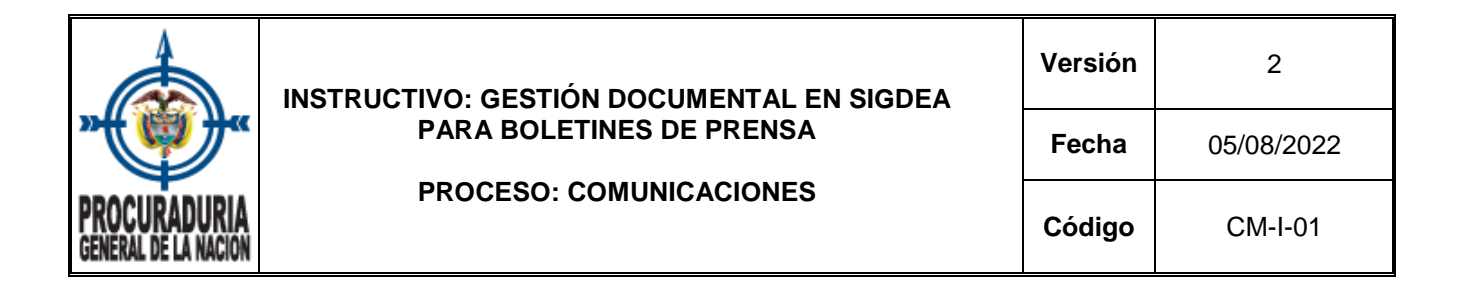

![](_page_3_Picture_74.jpeg)

**4.2.** Hacer clic en **Iniciar Expediente**

![](_page_3_Picture_75.jpeg)

**4.3.** Elegir **Otro Tipo Documental** 

![](_page_4_Picture_73.jpeg)

![](_page_4_Picture_74.jpeg)

**5.** Seleccionar Dependencia Interesada: **Oficina de Prensa**

![](_page_4_Picture_75.jpeg)

ESPERANZA

![](_page_5_Picture_0.jpeg)

**5.1.** Hacer clic en **Finalizar Tarea**

![](_page_5_Picture_2.jpeg)

## **6. ASUNTO.**

Diligenciar el asunto del expediente de la siguiente manera: día, mes, año (espacio) No. de boletín de prensa (espacio) Titular del boletín. Ejemplo: *15012019 15 Juzgado acoge petición de la Procuraduría y protege mínimo vital de operario en Chocó*

![](_page_5_Picture_99.jpeg)

## **6.1.** Dar clic en **Finalizar Tarea**

![](_page_5_Picture_7.jpeg)

## **7. Diligenciar formulario**

![](_page_6_Picture_122.jpeg)

![](_page_6_Picture_123.jpeg)

 $\overline{\phantom{a}}$ 

- **7.1.** ¿Firmará el Sr. Procurador General? **Responder No**
- **7.2.** Tipo Documental **Responder Boletines**
- **7.3.** ¿Existen revisores distintos a los usuarios firmantes? **Responder No**
- **7.4.** ¿Se enviará a Relatoría? **Responder No**
- **7.5.** Desea enviar un Oficio Remisorio **- Responder No**
- **7.6.** Hacer clic en **Finalizar Tarea**

## **8. Seleccionar usuarios que actuarán como firmantes**

**8.1.** Seleccionar al jefe de la Oficina de Prensa o al encargado según el caso (hacer doble clic).

![](_page_6_Picture_124.jpeg)

![](_page_7_Picture_93.jpeg)

# **8.2.** Hacer clic en **Finalizar Tarea**

![](_page_7_Picture_2.jpeg)

#### **9. Archivar boletín de prensa en el expediente creado**

### **9.1.** Seleccionar **Editar**

![](_page_7_Picture_94.jpeg)

**College** 

**9.2.** En esta etapa se abre un archivo en Word en el que el periodista deberá pegar el boletín de prensa, adjuntar los datos identificadores del boletín (tipo de información, fecha de los hechos, dependencia, entre otros), y los documentos de aprobación de las fuentes de información.

![](_page_8_Picture_117.jpeg)

![](_page_8_Picture_118.jpeg)

# **9.3.** Modificar la palabra Documento por **BOLETÍN**

![](_page_8_Picture_3.jpeg)

**9.4.** Agregar el **No. del boletín** 

осказы потродах соверхность повые ната

![](_page_8_Picture_5.jpeg)

- **9.5.** Oprimir **(X)** para **salir del documento** y a la pregunta si desea guardar responder **Sí**
- **9.6.** Posteriormente aparecerá una ventana con la pregunta ¿desea subir los cambios del documento al servidor? **Dar clic en Sí**

![](_page_9_Picture_78.jpeg)

![](_page_9_Picture_79.jpeg)

# **10. Archivar soporte del boletín de prensa**

**10.1.** Al volver a la página del expediente elegir la opción **documento**

# **10.2.** Dar clic en **subir.**

![](_page_9_Picture_80.jpeg)

![](_page_10_Picture_0.jpeg)

#### **10.3.** Dar clic en **añadir**

![](_page_10_Picture_85.jpeg)

**10.4.** Seleccionar el **archivo soporte** del boletín de prensa

# **10.5.** Dar clic en **abrir**

![](_page_10_Picture_86.jpeg)

## **10.6.** Seleccionar **tipo documental**

![](_page_11_Picture_0.jpeg)

**10.7.** Seleccionar la opción **soportes o anexos**

![](_page_11_Picture_100.jpeg)

**10.8.** Diligenciar el formulario

![](_page_11_Picture_101.jpeg)

- **10.8.1. Confidencialidad**: Información pública
- **10.8.2. Número de folios**: número de páginas que contiene el documento
- **10.8.3. Observaciones**: completar con información adicional si es el caso
- **10.8.4.** Hacer clic en **Terminar**

![](_page_12_Picture_80.jpeg)

**10.9.** Seguido aparecerá una ventana con la información: "si continúa con la subida no podrá cancelar la operación hasta que todos los documentos se hayan actualizado. ¿Desea continuar?" la respuesta es **SÍ**

![](_page_12_Picture_81.jpeg)

# **10.10.** Dar clic en **Aceptar**

![](_page_12_Picture_82.jpeg)

Verifique que ésta es la versión correcta antes de utilizar el documento Proceso: Mejoramiento Continuo; Código: MC– F– 05; Versión: 2; Vigencia: 05/11/2021 Página **13** de **17**

![](_page_13_Picture_0.jpeg)

- **11. Vincular expediente a la carpeta de boletines del mes correspondiente**
- **11.1.** Cuando aparezca nuevamente la ventana del **expediente** elegir la opción **Exp. Rel**

![](_page_13_Picture_108.jpeg)

- **11.2.** Agregar el **número de la carpeta del mes** para relacionar el boletín. Los boletines son archivados por meses en carpetas numeradas para identificarlos
- **11.3.** Hacer **doble clic para vincular**.
- **11.4.** En el caso de necesitar **desvincular** el expediente a la carpeta seleccionar la opción **quitar selección.**

![](_page_14_Picture_80.jpeg)

![](_page_14_Picture_81.jpeg)

**Nota:** Al iniciar el año los periodistas de Comunicación Externa reciben en sus correos electrónicos institucionales los números que identifican las 12 carpetas, una por cada mes del año para vincular los boletines de prensa.

## **12. Control de calidad**

#### **12.1.** Verificar que el documento subido haya quedado completo

![](_page_14_Picture_82.jpeg)

![](_page_15_Picture_0.jpeg)

**12.2.** Hacer clic en la opción **General** para confirmar que el número y fecha del boletín esté correcto

![](_page_15_Picture_76.jpeg)

**12.3.** Por último, dar clic en **Finalizar tarea**

![](_page_16_Picture_115.jpeg)

Powered

#### **4. CONTROL DE CAMBIOS**

![](_page_16_Picture_116.jpeg)